# ② 各種手続きを管理者で行う

従業員から申請された手続きを確認・承認するメニューとなります。 従業員より申請した内容を確認する場合は「進行中の手続き」より確認することができますが、 以下申請については人事担当者で従業員の代理として手続きを行うことが可能です。

これら「手続き」は、オレンジの従業員画面にあるライフイベントの手続きの内容と同一です。

ただし、オレンジの従業員画面で行うライフイベント手続きはアンケートの内容によって、

複数の「手続き」を同時に出す処理となります。

管理者画面では複数の処理は同時に行うことができませんので、ご注意ください。

- ・氏名変更手続き
- ・住所変更手続き
- ・扶養追加手続き
- ・扶養変更手続き
- ・扶養削除手続き

## クメモ

<https://www.tis.amano.co.jp/e-amano/guide/procedure.html> > 退職手続きについて 退職手続きは管理者のみの操作メニューとなります。従業員から申請することはできません。 退職手続きについては別途下記のメニューに操作方法を記載しています。

#### 管理者画面

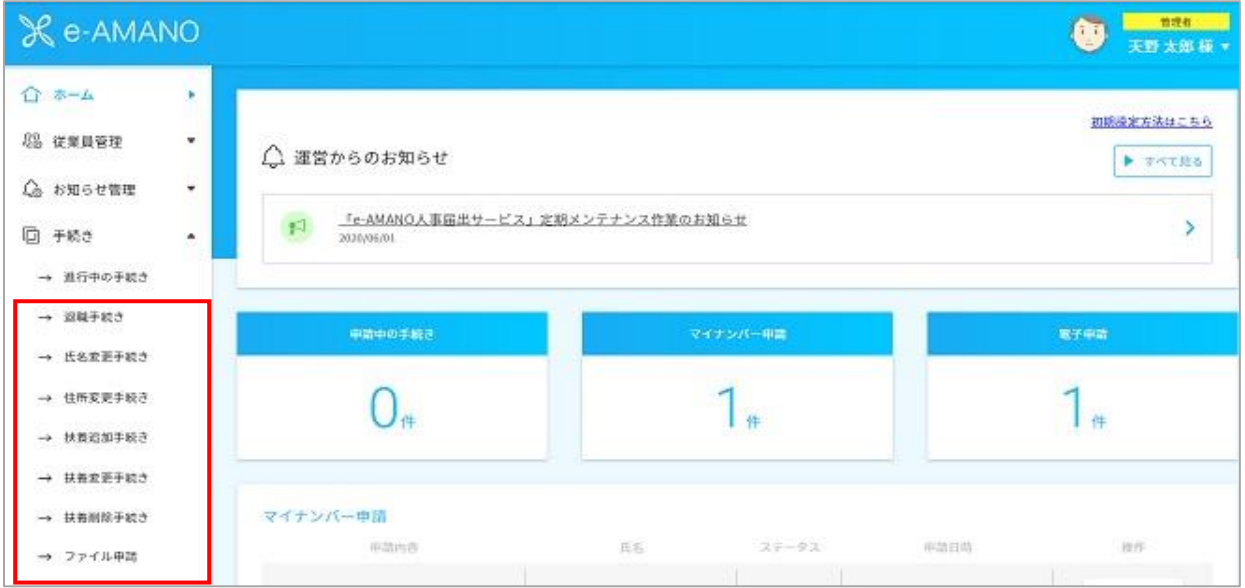

#### 従業員画面

例えば従業員画面から「引っ越しされた方」を選択した場合、入力内容によって 「住所変更手続き」と「扶養変更手続き」が同時に申請されます。

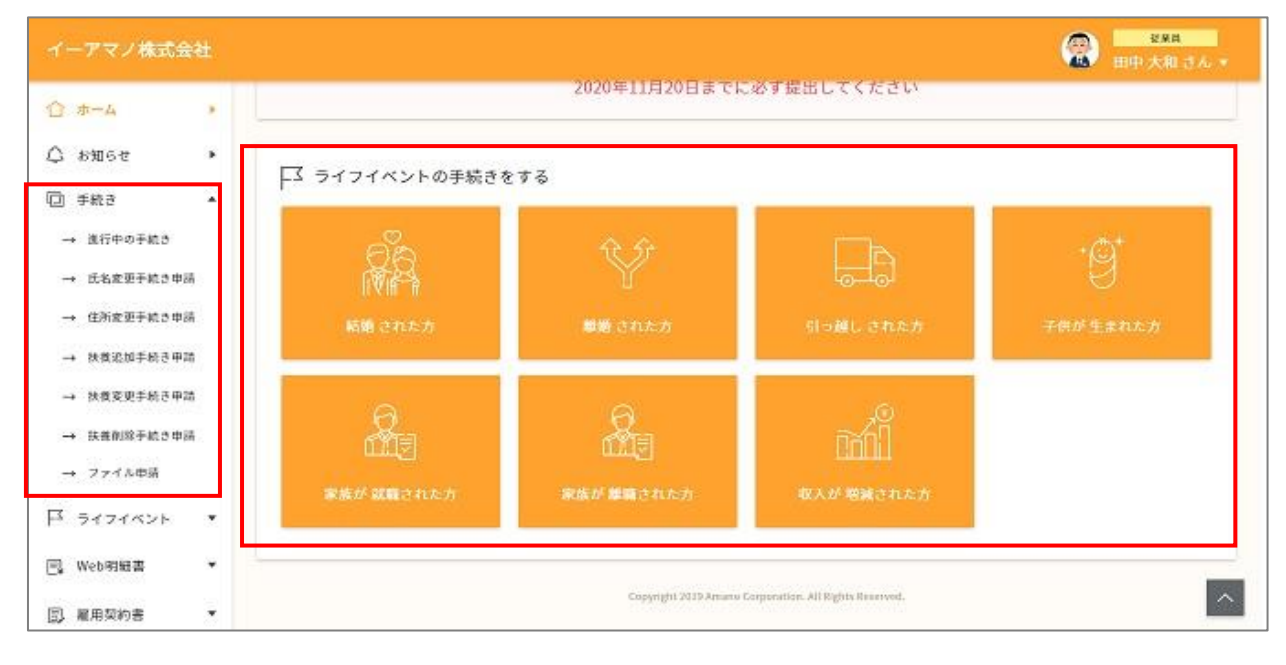

# クメモ

e-AMANOでは、同一の申請書が承認されるまで、もしくは従業員が取り下げるまで、

新たに申請書を作成する事はできません。

複数の申請が存在すると、承認する順番により従業員マスターへ反映されるデータが異なり、

意図せぬデータになる可能性がある為です。

■メニュー左側「手続き」メニューで処理されている場合

同一個人の同一申請を行うと言う事は、前回申請した内容が間違っていた、もしくは漏れがあったと思われます。 その場合、[手続き]-[進行中の手続き]から、対象の申請書の「申請取下」ボタンを 押下し、取り下げを行った後、改めて手続きを開始してください。

■従業員画面「ライフイベント」メニューで処理されている場合

ライフイベントは、「1回の手続きで複数の申請書を作成する」処理となります。 例えば「引っ越しされた方」で申請した場合、「住所変更手続き」と「扶養変更手続き」が同時に 申請されます。

(「引っ越しされた方」の登録内容によっては「扶養変更手続き」は申請されません) その為、[手続き]-[進行中の手続き]から、対象の申請書の「申請取下」ボタンを押下し、 取り下げを行った後、改めて手続きを開始してください。

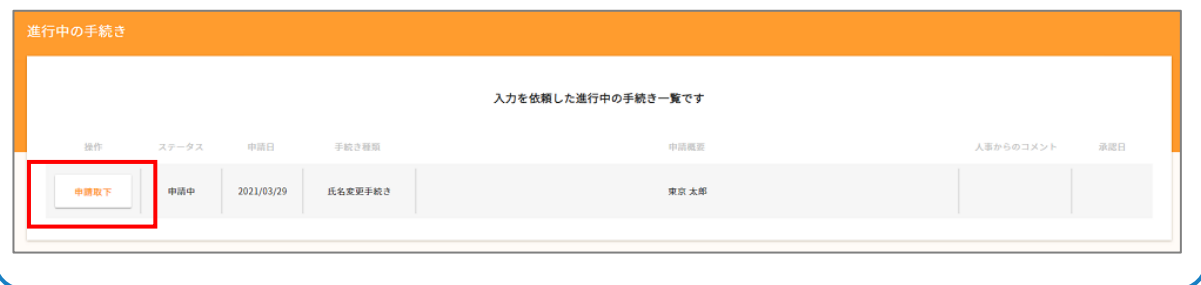

入社手続きやマイナンバー手続きは、人事担当者から従業員へ招待する事で手続きを開始しますが、 従業員しか知り得ない「住所変更」や「引っ越しされた方」などのライフイベントは従業員画面から 従業員自らが申請することができます。 下記より例として管理者が申請を行う場合の「住所変更手続き」を記載します。

#### (1) 手続きを選択する

管理者画面の「手続き」→「住所変更手続き」を選択してください。 手続き処理を行う従業員の「住所変更申請へ」ボタンを押下してください。

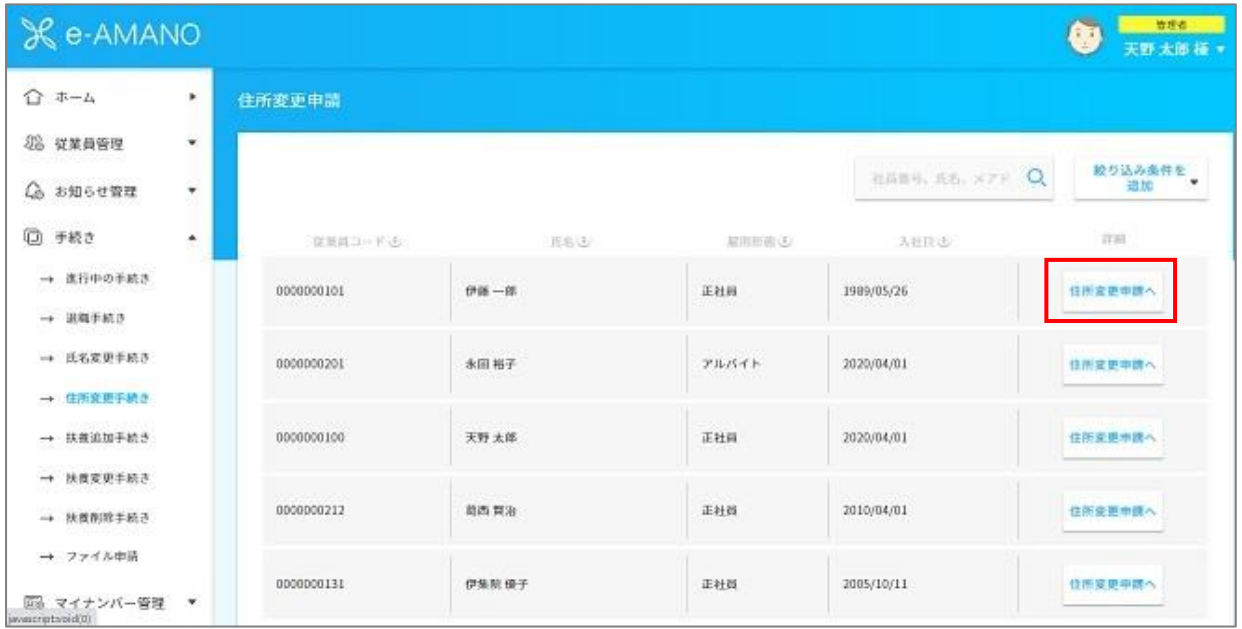

## (2) 情報を入力します

住所変更に関する情報を選択、もしくは入力してください。 選択した内容、入力した内容により、以降の質問は変化します。 選択及び入力が完了したら「次へ」ボタンを押下してください。

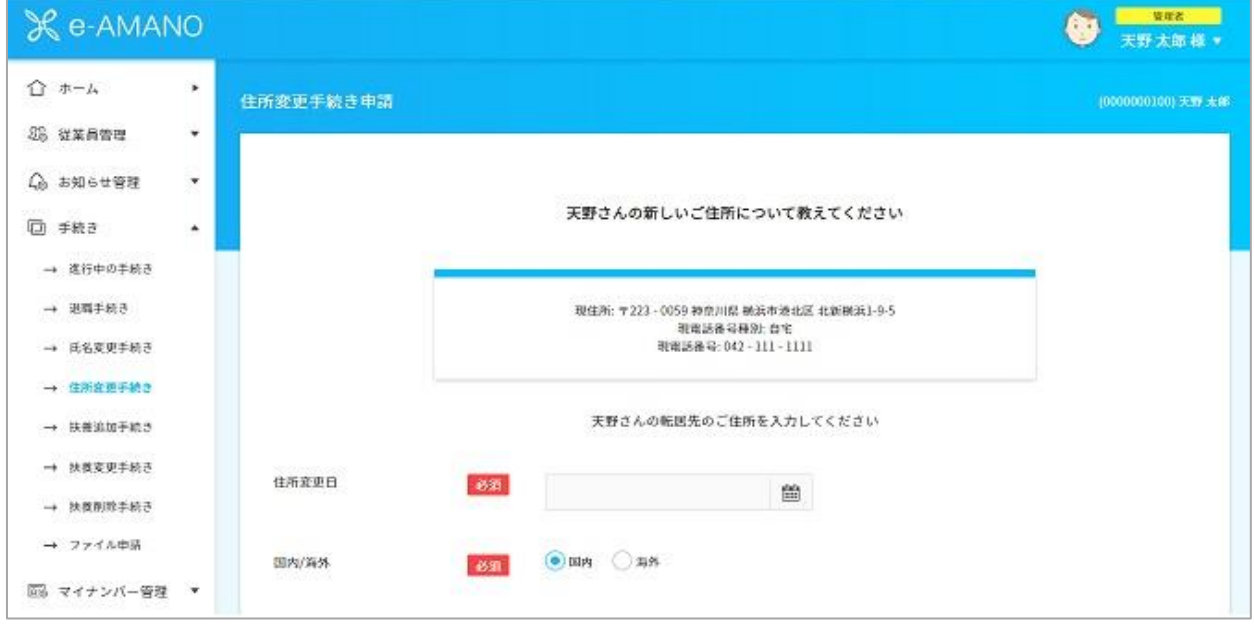

#### ~省略~

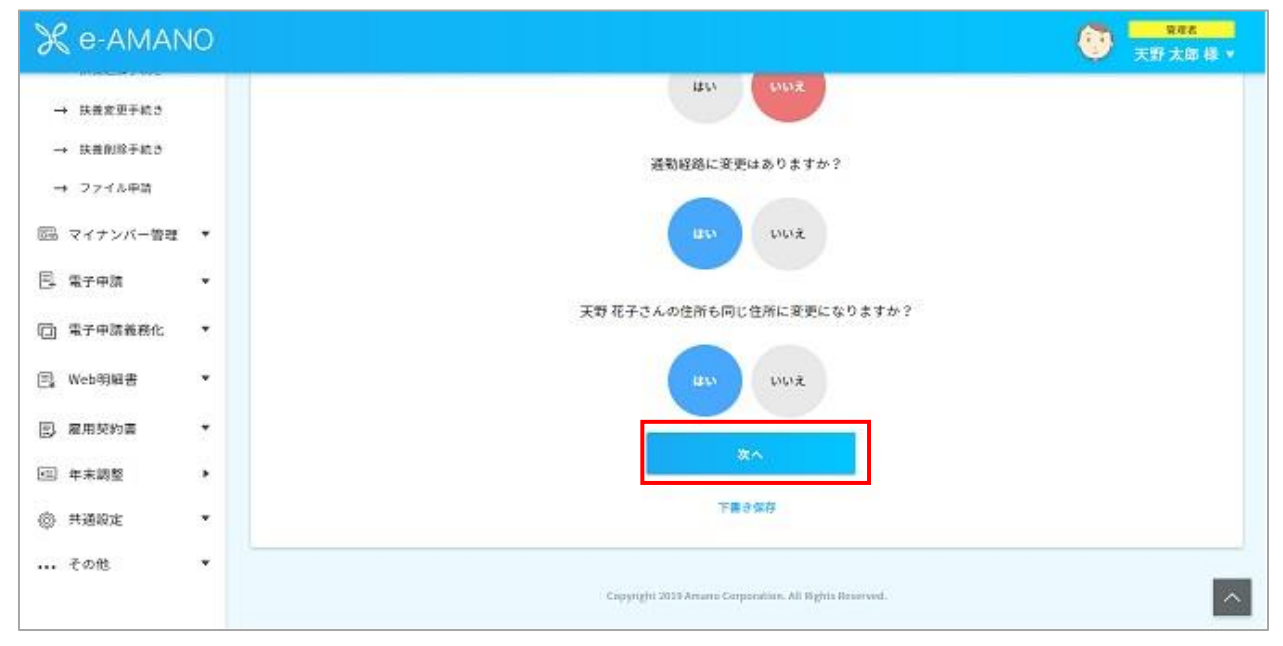

※ 上図の様なアンケート画面が暫く続きますが、本書では割愛します。

## (3) 内容の確認をします

# 住所変更に関する入力情報を確認します。確認完了後、「申請する」ボタンを押下して下さい。

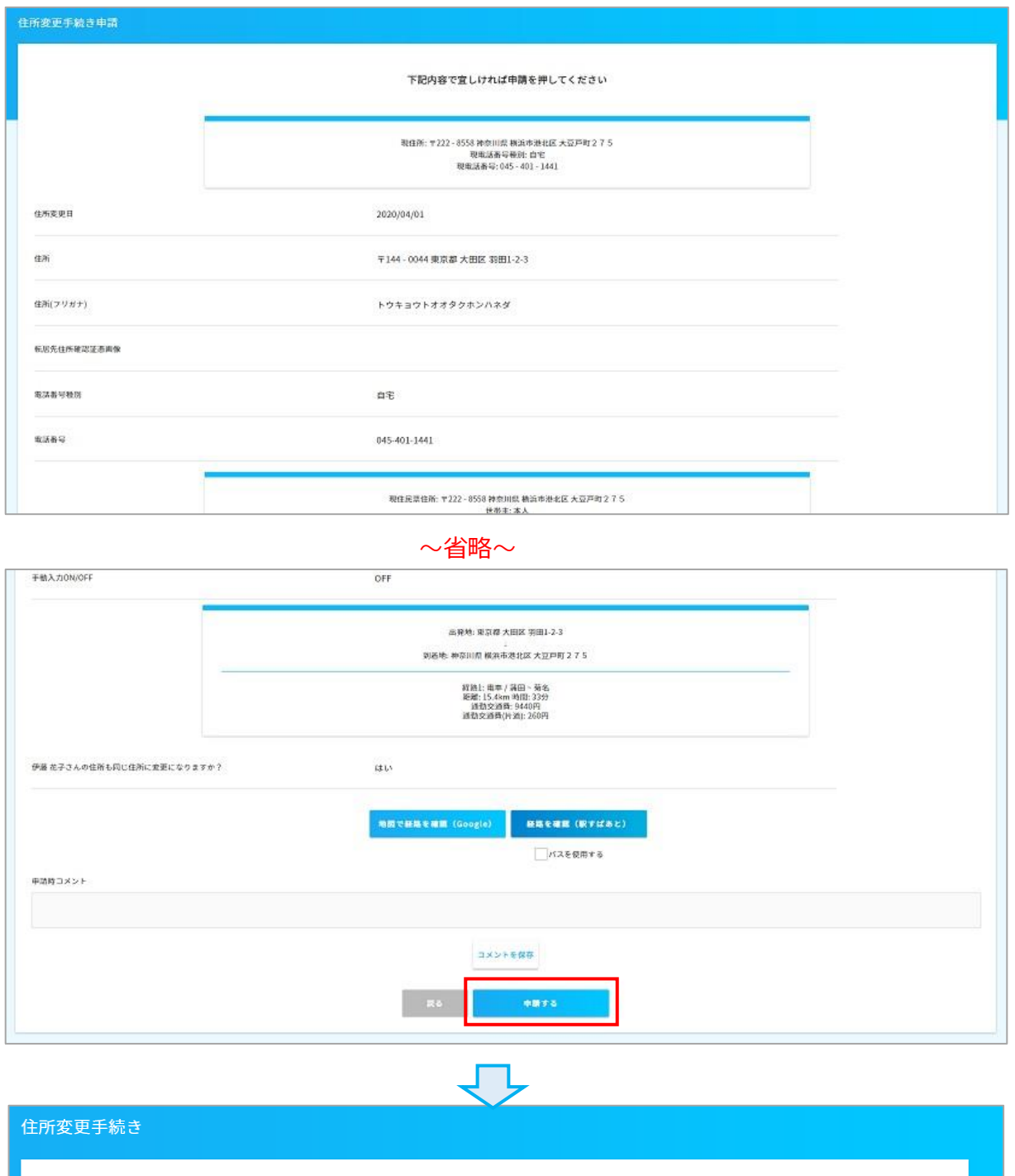

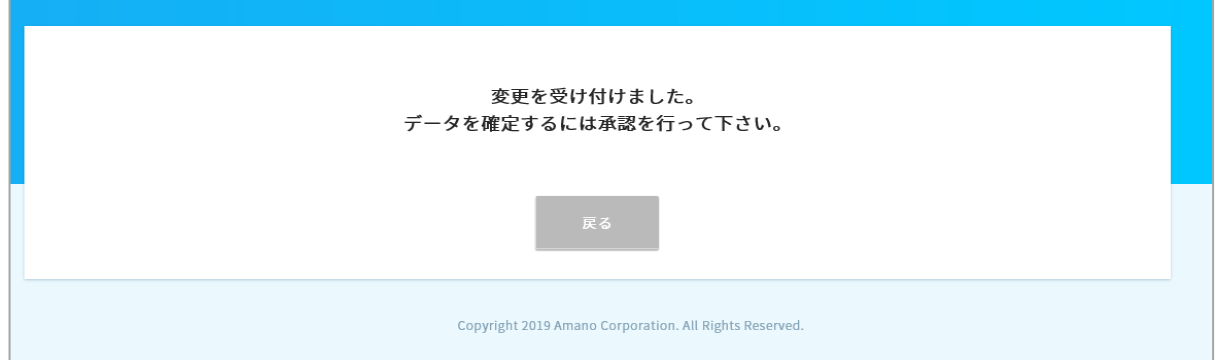

再度承認する事でデータは確定し、従業員一覧で表示されるマスターデータへ反映されます。

## (4) 承認をします。

承認を行うことでデータは確定し、従業員一覧で表示されるマスターデータへ反映されます。 メニュー一覧の手続きの「進行中の手続き」をクリックして承認します。

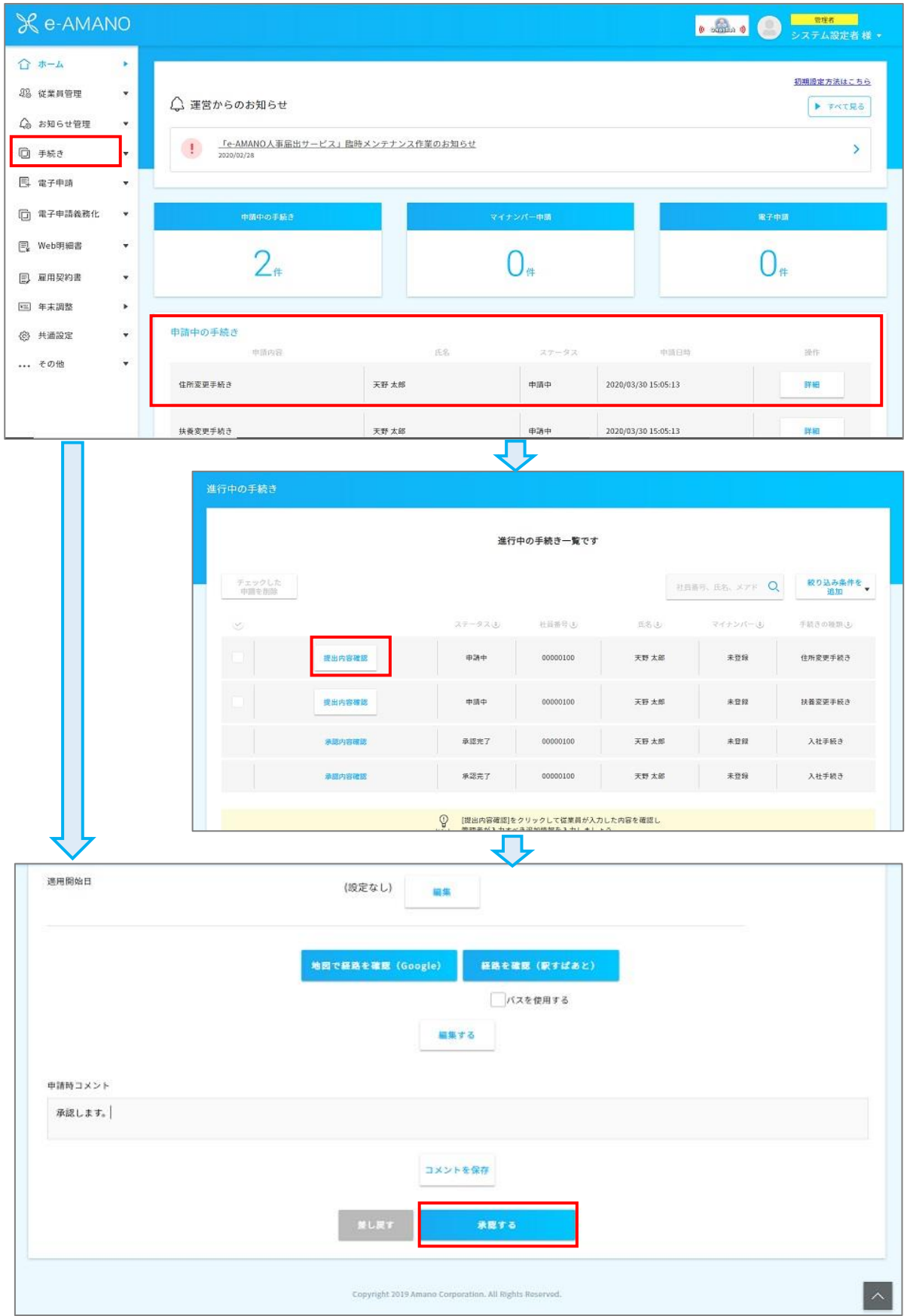